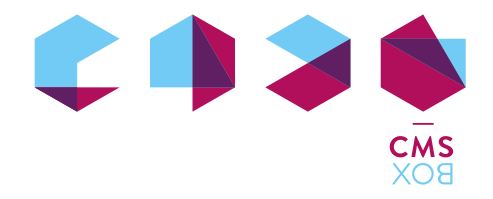

# CMSBOX Kurzanleitung

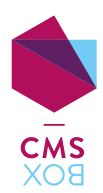

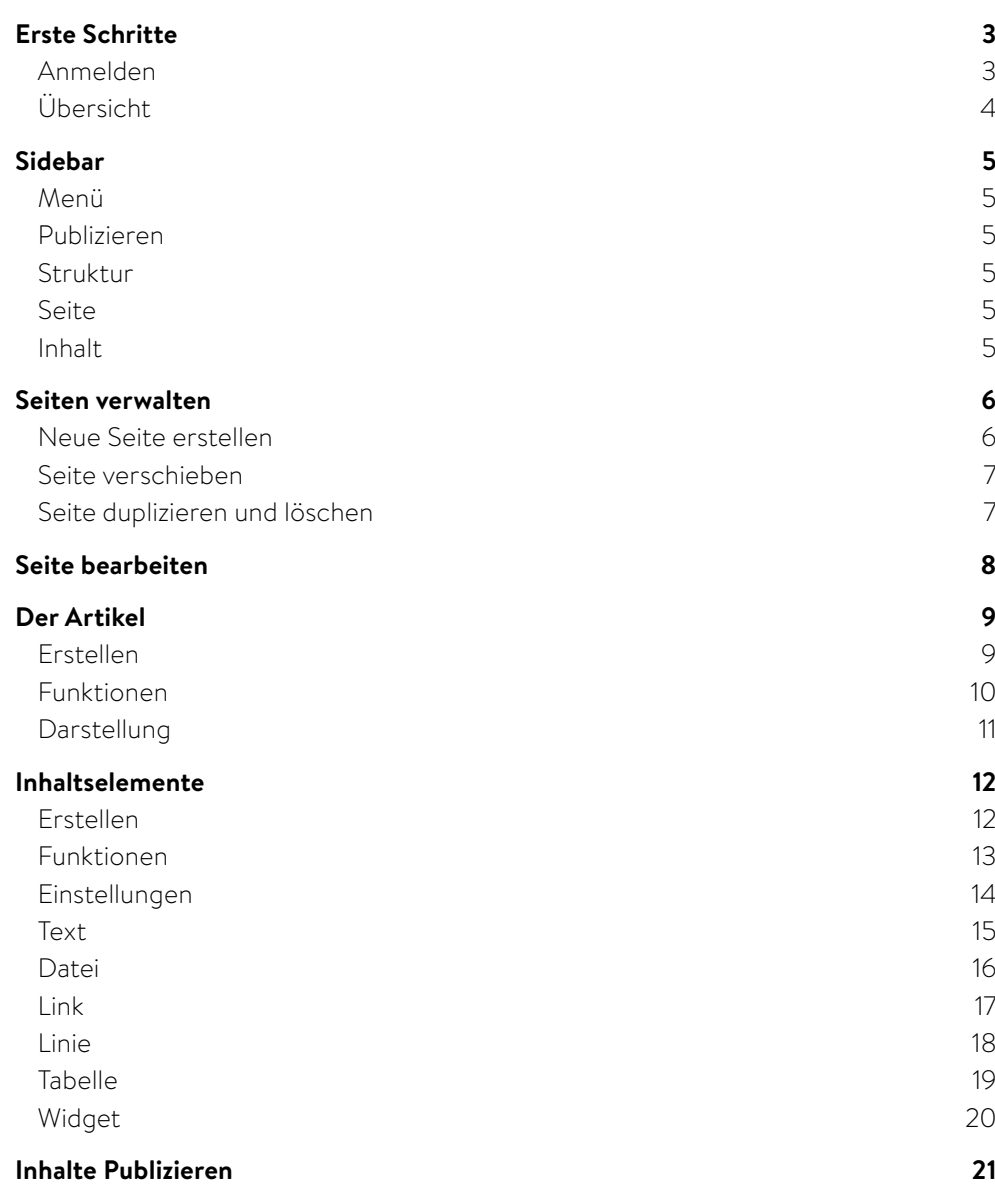

## <span id="page-2-0"></span>Erste Schritte

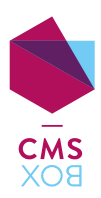

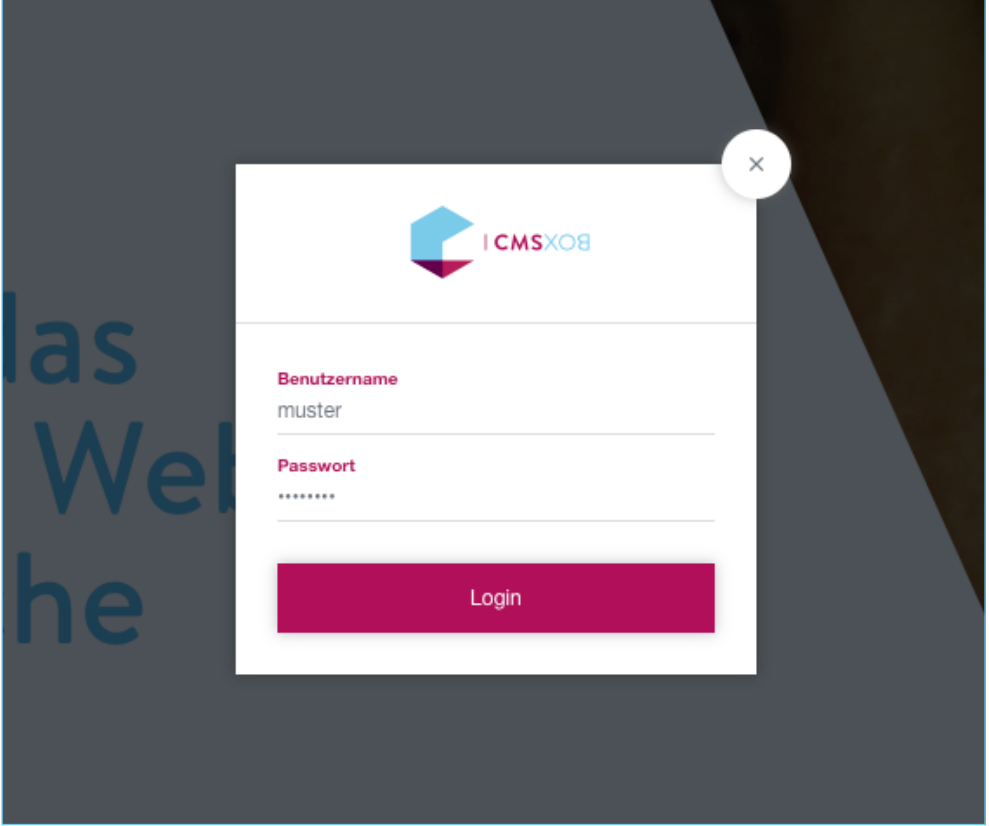

#### Anmelden

Öffne die Website mit einem modernen Browser und klicke auf den Link «Login». Die Eingabemaske erscheint. Nun kannst du dich mit deinen **Benutzerdaten** anmelden. Falls dir Benutzername und Passwort fehlen, melde dich bei deinem Grafikpartner oder direkt bei uns via **mail@cmsbox.ch**

**Tipp:** Findest du den «Login» Link nicht? Kein Problem. Gib in der Adresszeile deines Browsers, am Schluss deiner www–Adresse die Zeichenfolge «/?login» ein. So gelangst du ebenfalls zur Eingabemaske. Zum Beispiel: www.cmsbox.ch/?login

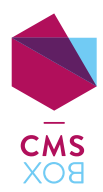

<span id="page-3-0"></span>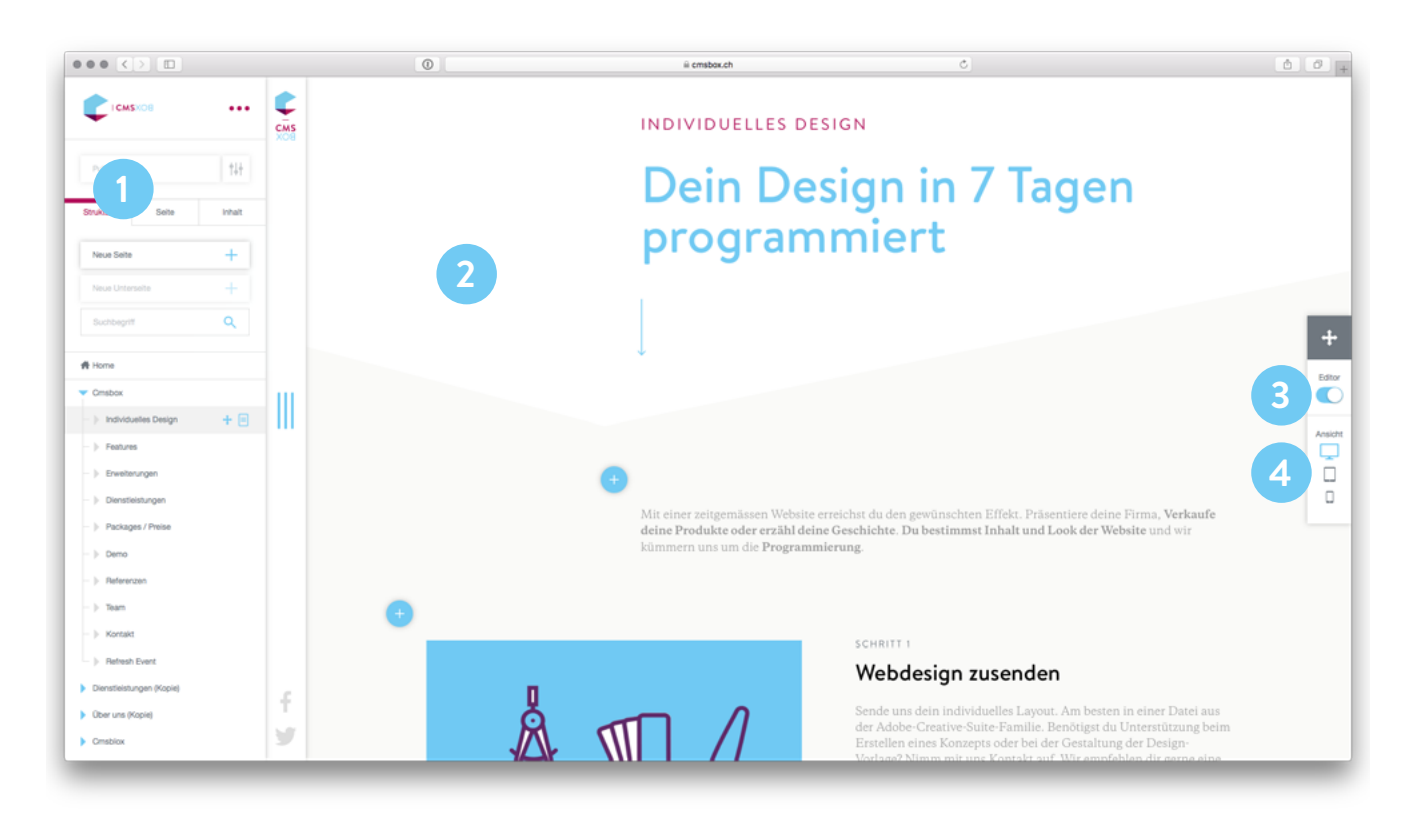

## Übersicht

Nach dem Einloggen erscheint auf der linken Seite die **«Sidebar» (1)**. Dort werden alle Einstellungen angezeigt, welche du zum Editieren der Website brauchst. (Siehe **[«Sidebar»](#page-4-1)**).

Den Inhalt bearbeitest du direkt auf der Oberfläche der **Website (2)**. Elemente wie Texte, Links oder Bilder werden an Ort und Stelle bearbeitet und bequem per Drag&Drop angeordnet. Layout und Design bleiben jederzeit bestehen.

Mit dem **«Editor-Switch» (3)** wechselst du vom Bearbeitungsmodus («Editor») in den Ansichtsmodus und zurück.

Einen Eindruck wie sich der Inhalt auf mobilen Endgeräten präsentiert, erhältst du mit dem **«Device-Switch» (4)**.

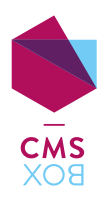

<span id="page-4-1"></span><span id="page-4-0"></span>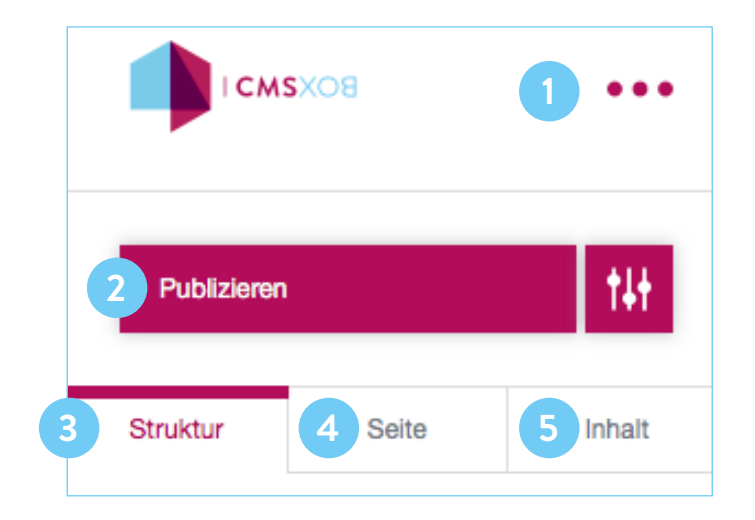

#### Menü

Mit einem Klick auf **die drei Punkte (1)** öffnest du das Menü. Neben diversen Spezialfunktionen findest du das «Archiv» und den Befehl zum Abmelden («Logout»).

## Publizieren

Hast du alle Inhalte abgefüllt? Mit dem Befehl **«Publizieren» (2)** machst du die Inhalte der aktuellen Seite für alle Besucher sichtbar. Mehr dazu im Kapitel **[«Inhalte](#page-20-1)  [Publizieren»](#page-20-1)**.

**Hinweis**: Eine Seite kann nur publiziert werden, wenn seit der letzen Veröffentlichung eine Änderung vorgenommen wurde.

#### Struktur

Im Register **«Struktur» (3)** findest du die Übersicht über die Seitenstruktur deiner Website. Hier kannst du Menüpunkte hinzufügen, löschen, beschriften und neu anordnen. Mehr dazu im Kapitel **[«Seiten verwalten»](#page-5-1)**.

#### Seite

Das Register **«Seite» (4)** hilft dir, die seitenspezifischen Einstellungen vorzunehmen: Auswahl des Seitenlayouts, Hinterlegung von Meta-Beschreibungen für die Suchmaschinenoptimierung (SEO), Sichtbar-Machen der Seite, usw. Mehr dazu im Kapitel **[«Seite bearbeiten»](#page-7-1)**.

#### Inhalt

Im Register **«Inhalt» (5)** können die Darstellung und die Metadaten des ausgewählten Elementes angepasst werden. Mehr dazu in den Kapiteln **[«Der Artikel»](#page-8-1)** und **[«Inhaltselemente»](#page-11-1)**.

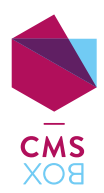

<span id="page-5-1"></span><span id="page-5-0"></span>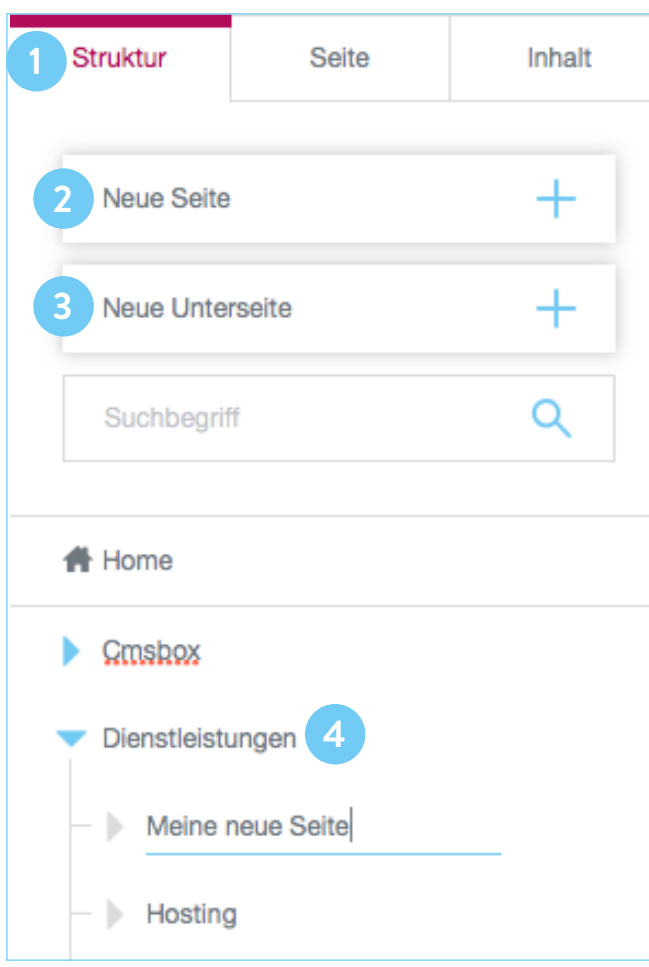

## Neue Seite erstellen

Wähle das Register **«Struktur» (1)** und klicke auf jenen **Menüpunkt (4)**, unter welchem eine neue Seite eingefügt werden soll. Klicke nun auf **«Neue Seite» (2)** um eine Seite auf der gleichen Ebene zu erstellen oder **«Neue Unterseite» (3)** um die neue Seite auf der nächst unteren Ebene einzufügen. Anschliessend kannst du die Seite direkt an Ort und Stelle beschriften und – falls noch nötig – per Drag&Drop an die gewünschte Position verschieben. Siehe auch **[«Seite verschieben»](#page-6-1)**

**Achtung:** Seiten ohne Inhalt werden nicht angezeigt und leiten den Besucher auf die nächste Seite mit Inhalt weiter.

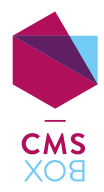

<span id="page-6-0"></span>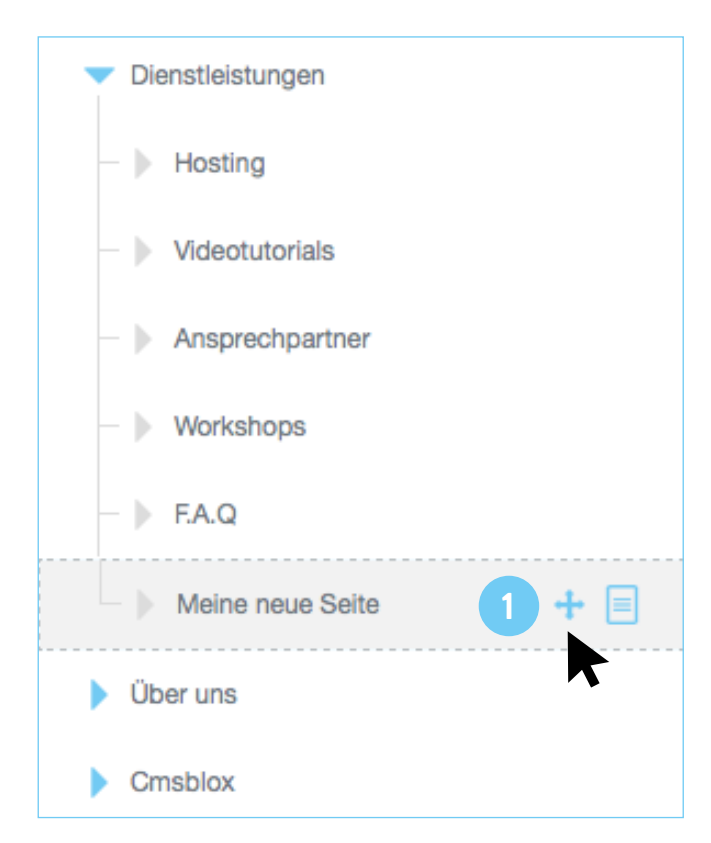

## <span id="page-6-1"></span>Seite verschieben

Eine bestehende Seite kann per Drag&Drop innerhalb der Menüstruktur verschoben werden. Klicke dazu auf den **Drag&Drop Handle (1)** und halte ihn gedrückt. Nun kannst du die Seite an die gewünschte Stelle ziehen und wieder loslassen. Mit Ziehen in vertikaler Richtung wird die Reihenfolge der Seiten verändert, mit Ziehen in horizontaler Richtung kann die Seite von einer Ebene zur anderen verschoben werden.

**Hinweis**: Es können sowohl einzelne Seiten wie auch Seiten inklusive Unterseiten verschoben werden.

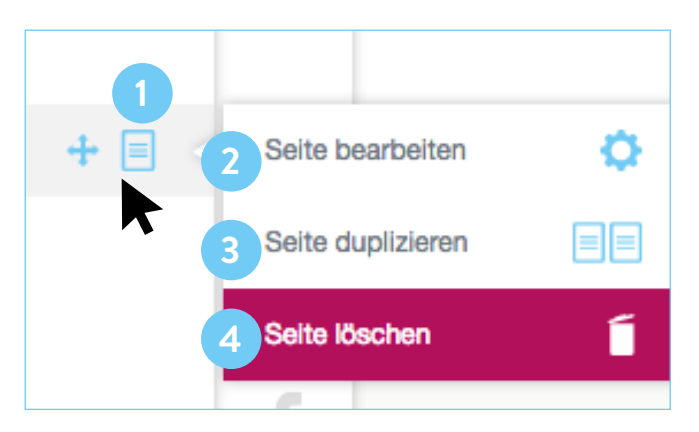

## Seite duplizieren und löschen

Der Klick auf das **Seiten-Icon <b>is** (1) bietet dir folgende Möglichkeiten:

- Mit einem Klick auf **«Seite bearbeiten» (2)** wechselst du in das Register der angewählten Seite. Mehr dazu unter **[«Seite bearbeiten»](#page-7-1)**.
- Vorhandene **«Seite duplizieren» (3)**: eine exakt gleiche Seite wird erstellt und erscheint unterhalb der angeklickten Seite.
- **«Seite löschen» (4)**: die ausgewählte Seite wird gelöscht.

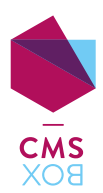

<span id="page-7-1"></span><span id="page-7-0"></span>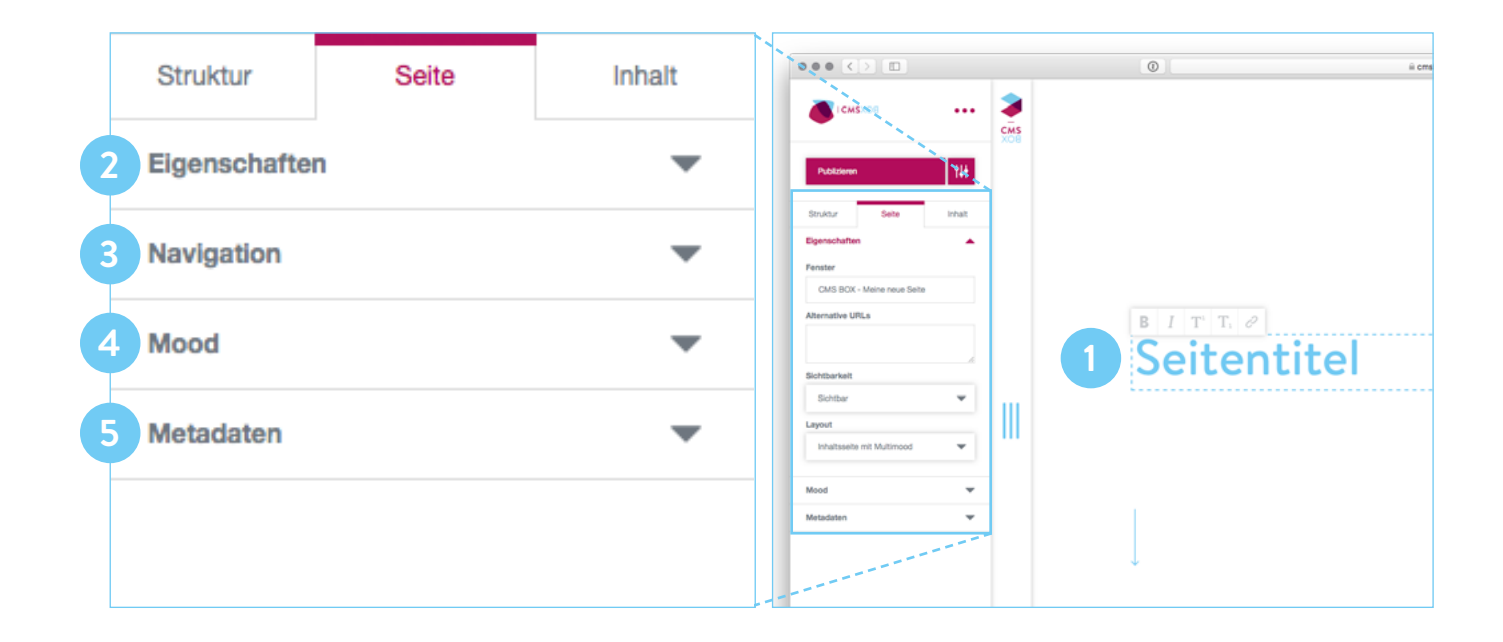

Der **Seitentitel (1)** gibt der Seite eine Überschrift. Damit die Seite von den Suchmaschinen besser gefunden wird, sollte immer ein Seitentitel vergeben werden.

Folgende Einstellungen können in der Sidebar vorgenommen werden:

- **«Eigenschaften» (2)**: Bestimme das Layout der aktuellen Seite.
- **«Navigation» (3)**: Gib an, ob eine Seite «sichtbar» oder «versteckt» publiziert werden soll. Versteckte Seiten werden in der Navigation nicht angezeigt. Sie können über interne Links oder die korrekte Eingabe der Internet-Adresse jedoch trotzdem aufgerufen werden.

**Tipp**: Hast du eine Seite abgefüllt, möchtest diese aber (noch) nicht für alle zugänglich machen? Kein Problem. Wähle «versteckt», bevor du die Seite publizierst.

- **«Mood» (4)**: Lade (falls es das Layout zulässt) Bilder für den Bildwechsel hoch. Um ein Bild hochzuladen, klickst du auf «Mood» und anschliessend auf den Button «Upload». Nun kannst du eines oder mehrere Hintergrundbilder hochladen und auch wieder löschen.
- **«Metadaten» (5)**: Ergänze für Suchmaschinen die «Adresse» und die «Beschreibung» dieser Seite.

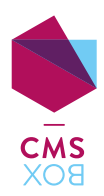

<span id="page-8-1"></span><span id="page-8-0"></span>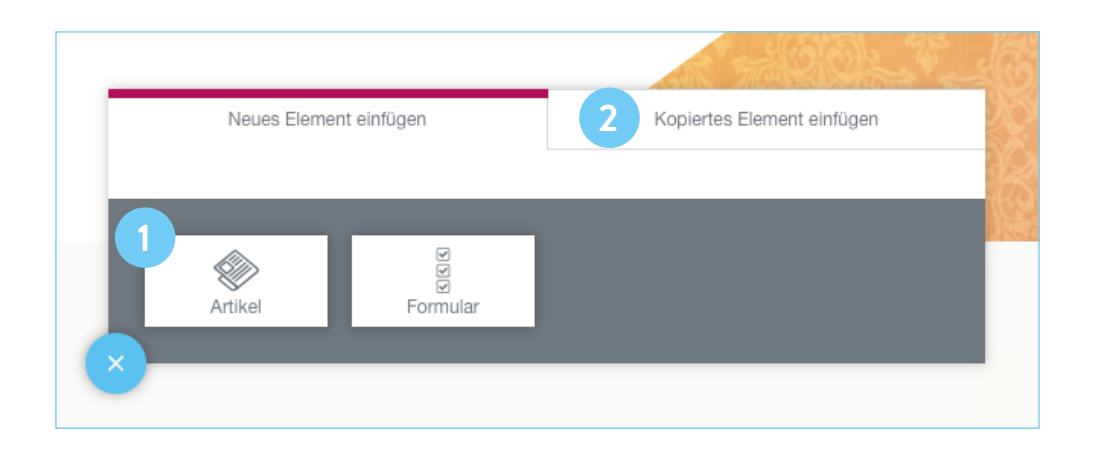

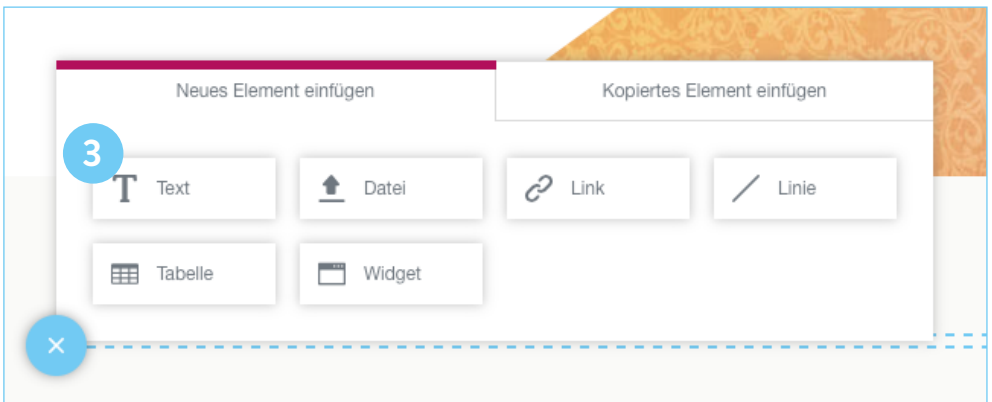

Der «Artikel» ist der Inhaltscontainer (die Box) für sämtliche Inhaltselemente wie Texte, Bilder, Links, Linien, Dateien, Bilder und Videos. Um Inhalt auf einer Seite einzufügen, muss immer zuerst ein Artikel hinzugefügt werden.

#### Erstellen

Klicke auf das Hinzufügen-Icon **(+)** und füge einen **neuen Artikel (1)** oder einen vorher kopierten Artikel aus der **Zwischenablage (2)** ein. Ein neuer Artikel wird eingefügt und es werden direkt alle Inhaltselemente angezeigt, welche in den Artikel eingefügt werden können. Wähle nun jenes **Inhaltselement (3)**, welches du in den Artikel einfügen möchtest.

**Achtung:** Artikel brauchen immer mindestens ein Inhaltselement. Leere Artikel werden automatisch gelöscht.

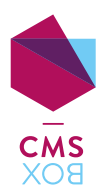

<span id="page-9-0"></span>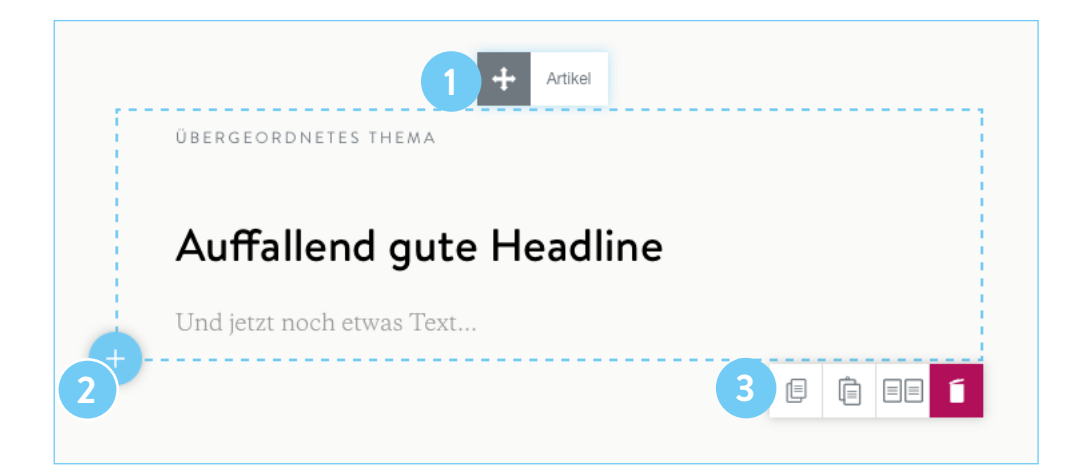

## Funktionen

Wird der Artikel markiert, erscheint um den Inhaltsbereich eine blau gestrichelte Linie. Nun stehen verschiedene Funktionen zur Verfügung:

- **Drag&Drop (1)**: Der Artikel kann mit dem Drag&Drop Handle + an die gewünschte Position innerhalb der Seite verschoben werden. So geht's: Handle anklicken und gedrückt halten, anschliessend an die gewünschte Position ziehen und wieder loslassen.
- Weitere Inhalte einfügen (2): Hinzufügen-Icon + klicken und neue Inhaltselemente einfügen oder einen neuen Artikel hinzufügen.

#### – **Weitere Aktionen (3)**:

- Artikel kopieren und an einem beliebigen Ort auf der Website wieder einfügen.
- Artikel Einfügen kopierten Artikel wieder einfügen.
- Artikel Duplizieren ein exakt gleicher Artikel wird erstellt.
- **1** Artikel löschen

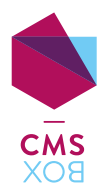

<span id="page-10-0"></span>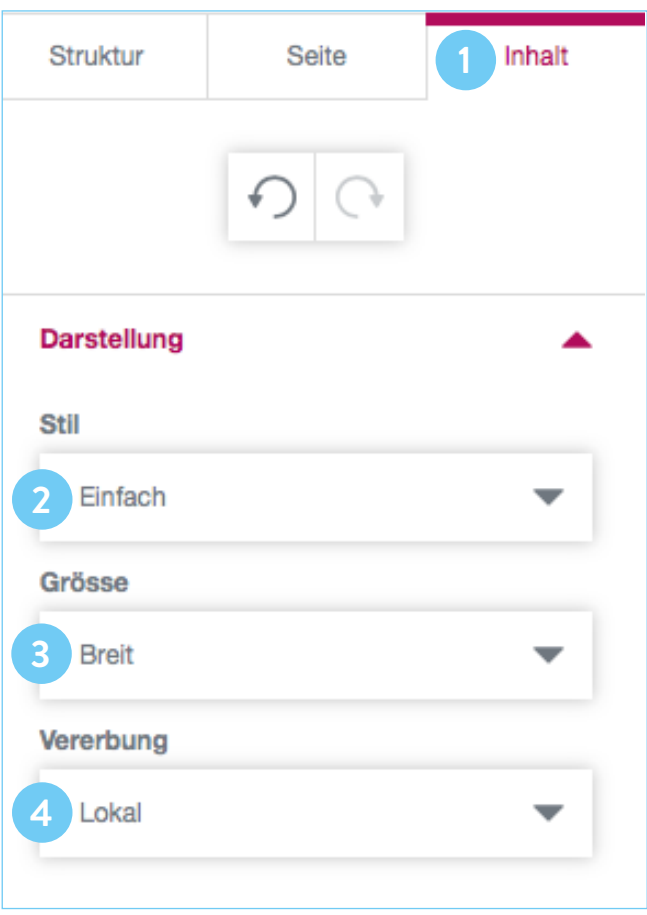

## Darstellung

Im Register **«Inhalt» (1)** kann unter «Darstellung» der **«Stil» (2)** und die **«Grösse» (3)** des ausgewählten Artikels bestimmt werden. Zudem kannst du unter **«Vererbung» (4)** auswählen, ob der Artikel nur auf dieser Seite («lokal») oder auf sämtlichen Unterseiten («global») angezeigt werden soll.

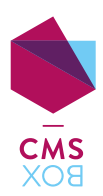

<span id="page-11-1"></span><span id="page-11-0"></span>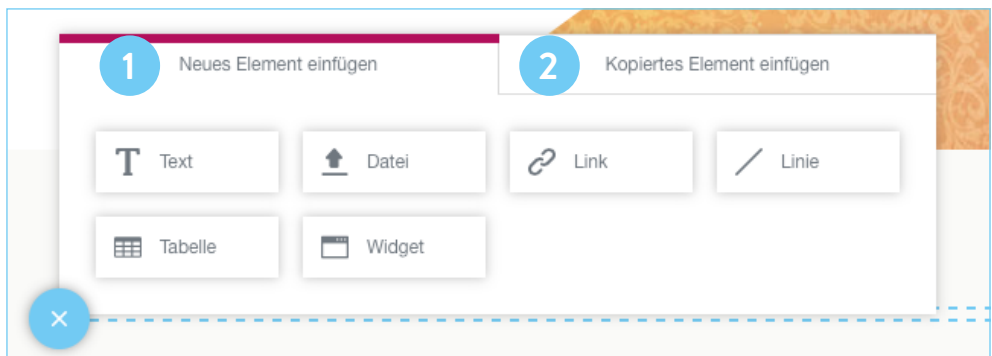

## Erstellen

In einen Artikel können verschiedene Inhaltselemente eingefügt werden. Um Inhaltselemente einzufügen, muss immer zuerst ein Artikel hinzugefügt werden (Vgl. **[«Der Artikel»](#page-8-1)**). Nun kann ein **neues Inhaltselement (1)** hinzugefügt oder ein vorher **kopiertes Element (2)** aus der Zwischenablage wieder eingefügt werden.

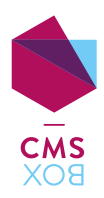

<span id="page-12-0"></span>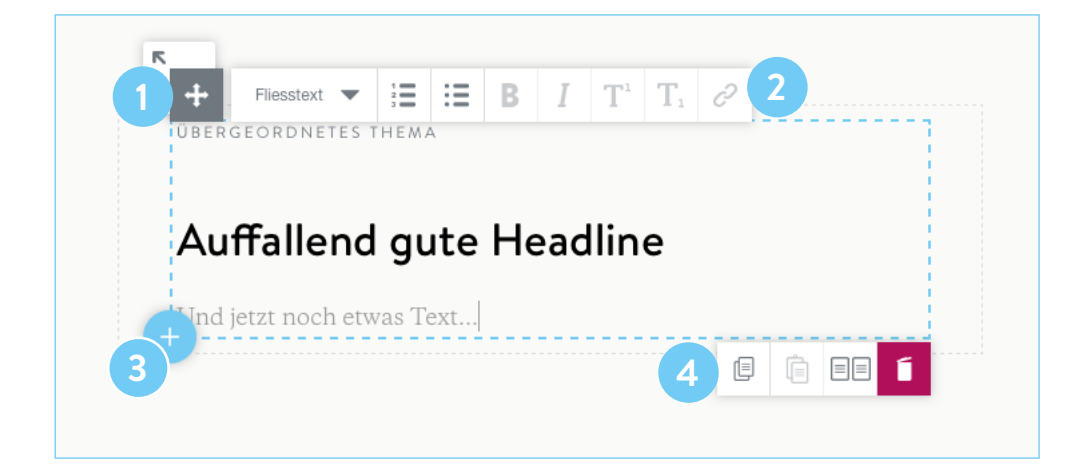

## Funktionen

Die Funktionen sind bei allen Inhaltselementen gleich. Wähle das gewünschte Inhaltselement durch Anklicken aus. Das markierte Inhaltselement umgibt jetzt eine blau gestrichelte Linie und es stehen folgende Funktionen zur Verfügung:

- Verschieben des Inhaltselementes via **Drag&Drop (1)** + an die gewünschte Position innerhalb des Artikels oder in einen anderen Artikel der aktuellen Seite.
- Je nach Element stehen im **Kontextmenü (2)** unterschiedliche Möglichkeiten zur Verfügung.
- Mit dem **Hinzufügen-Icon (3)**  fügst du zusätzliche Elemente oder einen weiteren Artikel ein.
- Bei jedem Element findest du unten rechts die **Aktionsbuttons (4)**: «Kopieren» / «Einfügen» / «Duplizieren» / «Löschen»

**Hinweis:** «Automatisches Speichern» Klicke nach der Eingabe von Texten, Überschriften, Links, Dateien, usw. mit der Maus neben das soeben bearbeitete Element. Deine Eingabe wird automatisch gespeichert.

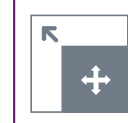

#### **Tipp:** «Artikel auswählen»

Den ganzen Artikel markierst du, indem du beim aktuell ausgewählten Inhaltselement den Pfeil oben links klickst.

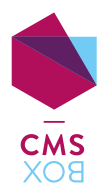

<span id="page-13-0"></span>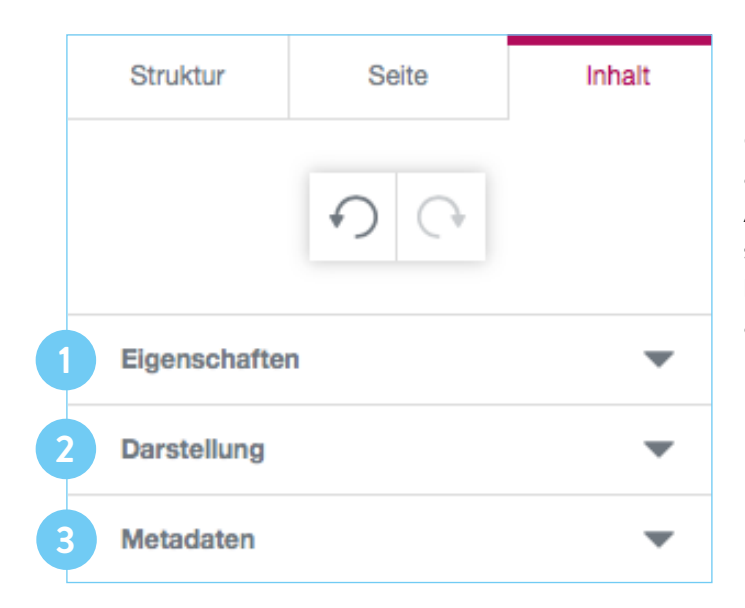

## Einstellungen

Für jedes Element kannst du in der Sidebar Einstellungen vornehmen. Sie funktionieren bei allen Elementen ähnlich: Markiere das gewünschte Element durch Anklicken. Je nach Element können nun die **«Eigenschaften» (1)** (Link-Eingabe, Upload, usw.), die **«Darstellung» (2)** (breit/schmal, usw.) und die **Metadaten (3)** ausgewählt werden.

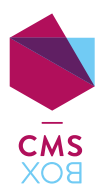

<span id="page-14-0"></span>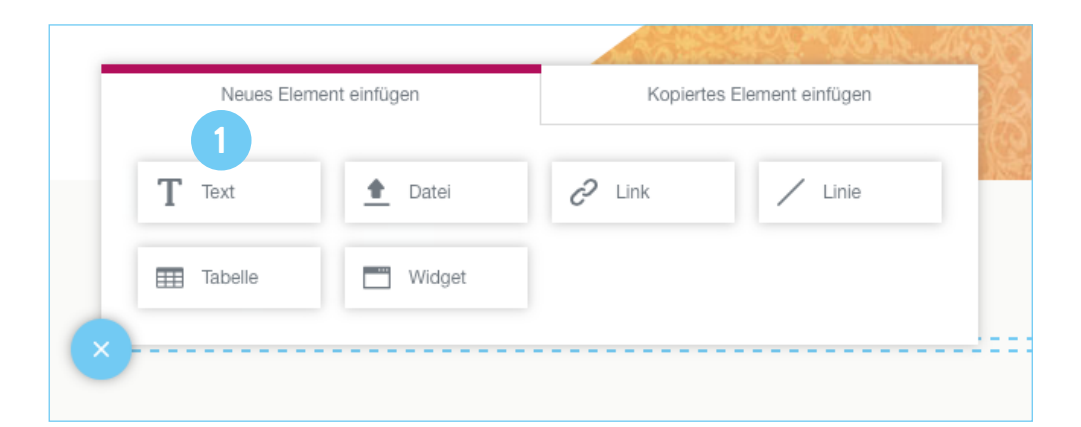

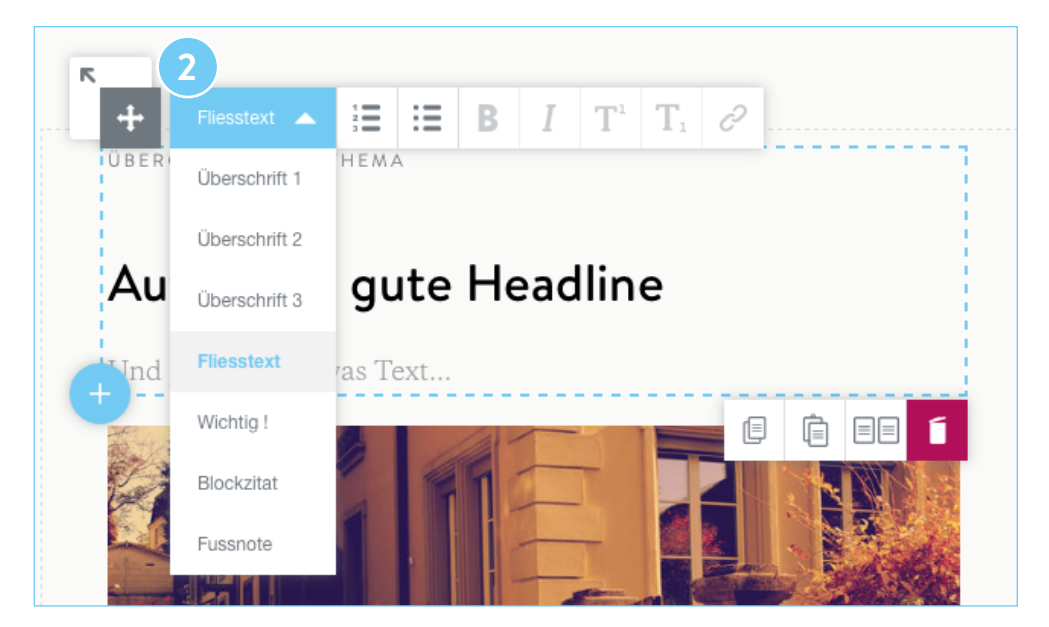

#### **Text**

Klicke auf **«Text» (1)**. Ein Textelement wird eingefügt. Du kannst nun gleich mit Schreiben beginnen.

Im **Kontextmenü (2)** oberhalb des Textelementes kannst du die Art des Textes (Überschrift, Fliesstext, usw.) bestimmen und weitere Auszeichnungen wählen:

- Aufzählung
- ∺ Nummerierung
- **B** Betont
- $I$  Kursiv
- Höhergestellt
- Tiefgestellt
- $\mathcal{O}$  Verlinken einzelner Wörter oder ganzer Textpassagen

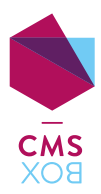

<span id="page-15-0"></span>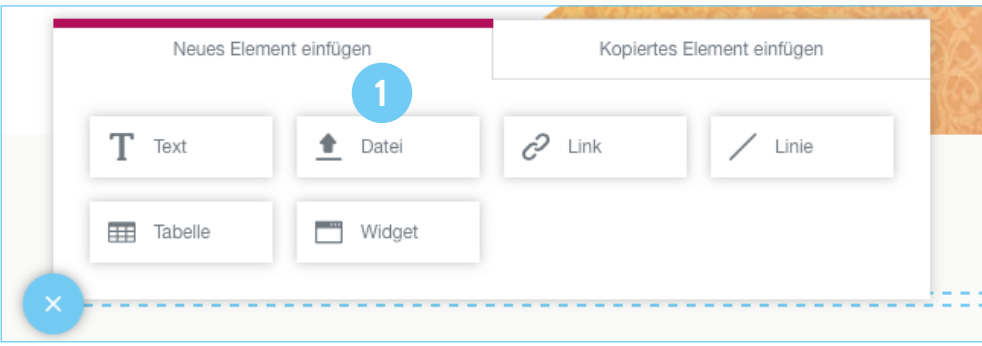

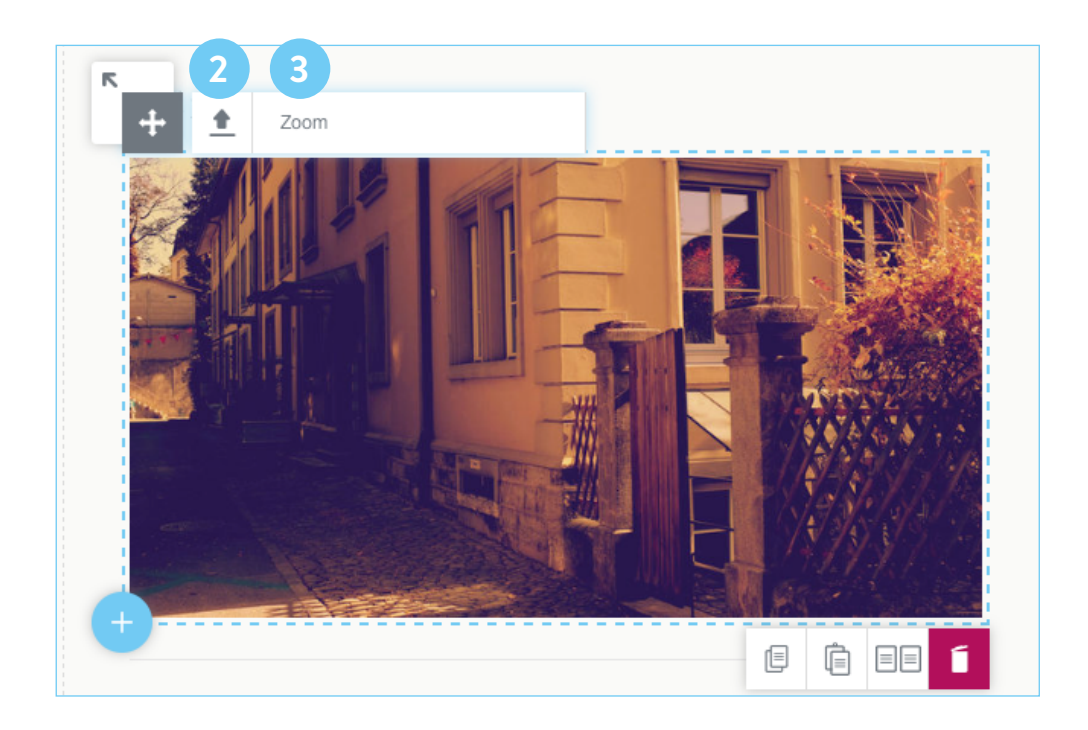

## Datei

Klicke auf «Datei» (1). Ein Upload-Icon  $r \triangleq$  erscheint. Mit Hilfe von Drag&Drop oder mit einem Klick auf dieses Icon, kannst du nun Bilder oder auch andere Dateien (PDF, Word, etc.) platzieren.

Eine weitere Möglichkeit ist der Klick auf das kleinere **Upload-Icon (2)**. Dort kannst du auch ein bereits hochgeladenes Bild mit einem neuen ersetzen.

**Tipp:** Soll der Besucher deiner Website das Bild mit einem Klick vergrössern können? Kein Problem. Mit der Funktion «Zoom» ermöglichst du die Ansicht eines Bildes im Grossformat. Wähle dazu im **Linkfeld im Kontextmenü (3)** den Befehl «Zoom» aus.

![](_page_16_Picture_0.jpeg)

<span id="page-16-0"></span>![](_page_16_Picture_65.jpeg)

![](_page_16_Picture_66.jpeg)

## Link

Klicke auf **«Link» (1)**. Das Link-Element wird eingefügt.

Nun kannst du den **Link nach Belieben beschriften (3)** und oben im **Link-Feld (2)** die www–Adresse oder den internen Link (Name der zu verlinkenden Seite) eingeben und mit der Maus den gewünschten Eintrag aus der dynamischen Liste auswählen.

**Hinweis:** Links können sowohl auf externe wie auch auf interne Seiten führen. Zudem können Links innerhalb einer Seite zu einem anderen Artikel zeigen und E-Mail-Adressen und Telefonnummern verlinkt werden.

**Tipp** für E-Mail Adressen

Mache Spam-Robotern das Leben schwer und verzichte beim Linktext auf die Angabe der E-Mail-Adresse. Schreibe stattdessen, was der Besucher machen kann (z.B. «Kontaktieren»).

![](_page_17_Picture_0.jpeg)

<span id="page-17-0"></span>![](_page_17_Picture_1.jpeg)

![](_page_17_Picture_2.jpeg)

## Linie

Klicke auf **«Linie» (1)**. Eine Linie wird eingefügt. In der Sidebar im Register «Inhalt» kannst du unter «Darstellung» die Breite (dünn/fett), den Stil (ausgezogen, gestrichelt, gepunktet) und die Grösse (breit/schmal) bestimmen.

![](_page_18_Picture_0.jpeg)

<span id="page-18-0"></span>![](_page_18_Picture_65.jpeg)

![](_page_18_Picture_66.jpeg)

## Tabelle

Klicke auf **«Tabelle» (1)**. Eine Standard-Tabelle wird eingefügt. Nun kannst du die Tabelle vervollständigen.

Klicke im Kontextmenü auf das **Tabellen-Icon (2)** um Spalten und Zeilen hinzuzufügen, zu entfernen oder Daten zu importieren. Folgende Auszeichnungen stehen dir für den Text in der Tabelle zur Verfügung:

- **B** Betont
- I Kursiv
- Höhergestellt
- Tiefgestellt
- $C^2$  Verlinken einzelner Wörter oder ganzer Textpassagen

![](_page_19_Picture_0.jpeg)

<span id="page-19-0"></span>![](_page_19_Picture_1.jpeg)

## Widget

Klicke auf **«Widget» (1)**. Standardmässig wird das Google Maps Widget eingefügt.

In der Sidebar im Register «Inhalt» unter den Eigenschaften findest du das Dropdown-Menü **«Widget» (2)**. Hier kannst du das gewünschte Widget auswählen und anschliessend weitere Einstellungen vornehmen.

![](_page_19_Picture_46.jpeg)

![](_page_20_Picture_1.jpeg)

<span id="page-20-1"></span><span id="page-20-0"></span>![](_page_20_Figure_2.jpeg)